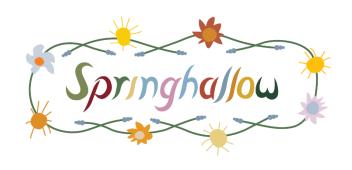

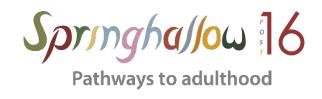

## Parent and carer guide to eSafety

How to block websites and restrict content on an Android device

1: Go to the home screen

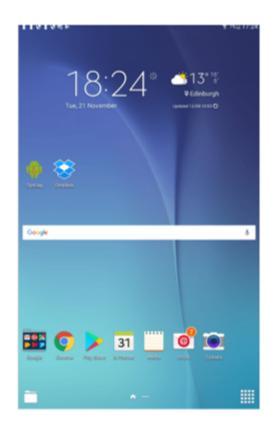

2. Swipe down from the top of the screen then press the settings button (top right)

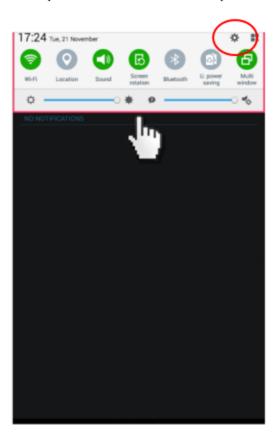

Some of these pictures have come from www.internetmatters.org

3. Once you are in your settings menu, click users.

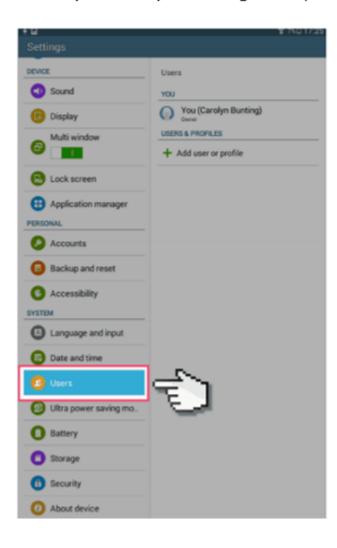

4. You can then add a new restricted profile, which you can then restrict access on in the next steps.

(Tip- to do this, it is important that the passwords on main account is very hard to guess so that the child with restricted access is unable to then switch accounts)

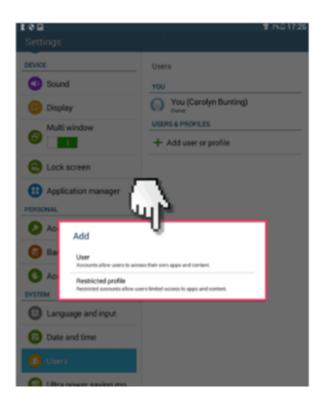

Some of these pictures have come from www.internetmatters.org

5. You will then be asked to make sure you set up a screen lock for your phone/ tablet. -This is a very important step, and again it is important to think about setting up a screen lock which is challenging to guess.

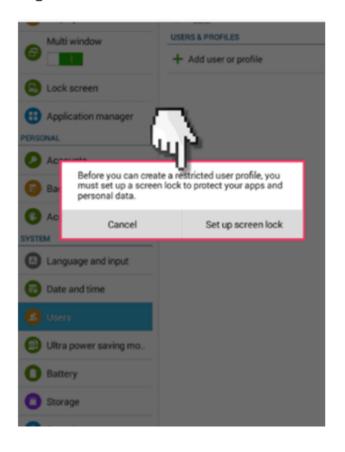

6. You will then get an option of how to set up your lock screen, I would recommend using a strong password because it will be harder to figure out compared to a pattern or a pin.

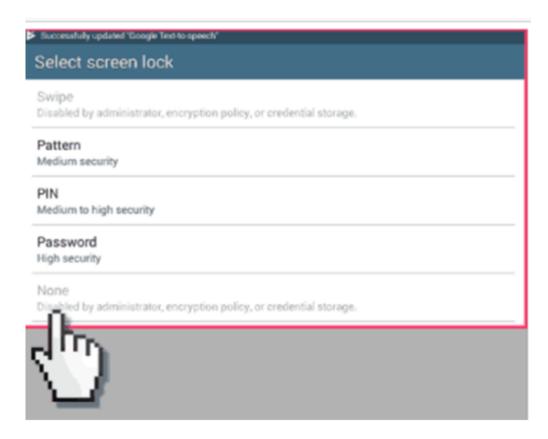

Some of these pictures have come from www.internetmatters.org

7. You can then add more information about the profile that you are setting up for your child.

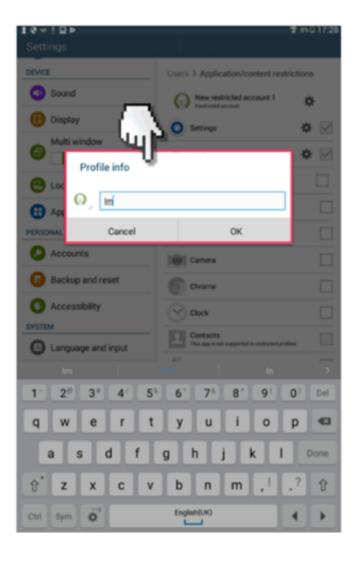

8. Once you have added the name you can then click back onto the users section (step 3). Then you will have the option to restrict things such as the internet, the play store etc.

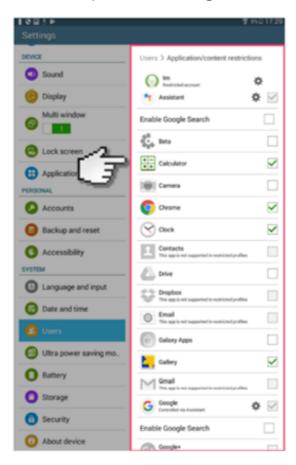

9. This means that if you want to go onto the settings which is unrestricted you will then need to type a password. This is why it is so important that you create a password that is difficult to guess.

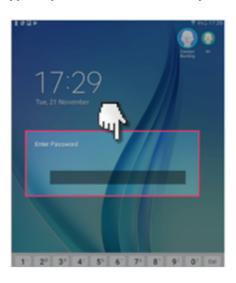

## Tips to create a secure password

- Use a range of symbols in your password e.g \$^&\*(£) to make it more challenging to figure out.
- Think about where you store or write down your password, make sure it is somewhere where your child cannot find it.
- If you are also using the device, ensure you switch the user when you finish so that the unrestricted mode is not left on by accident.